# How to Access You Science Results

## Using Google Chrome -- Login to Your Infinite Campus Account at Campus.Paulding.k12.ga.us

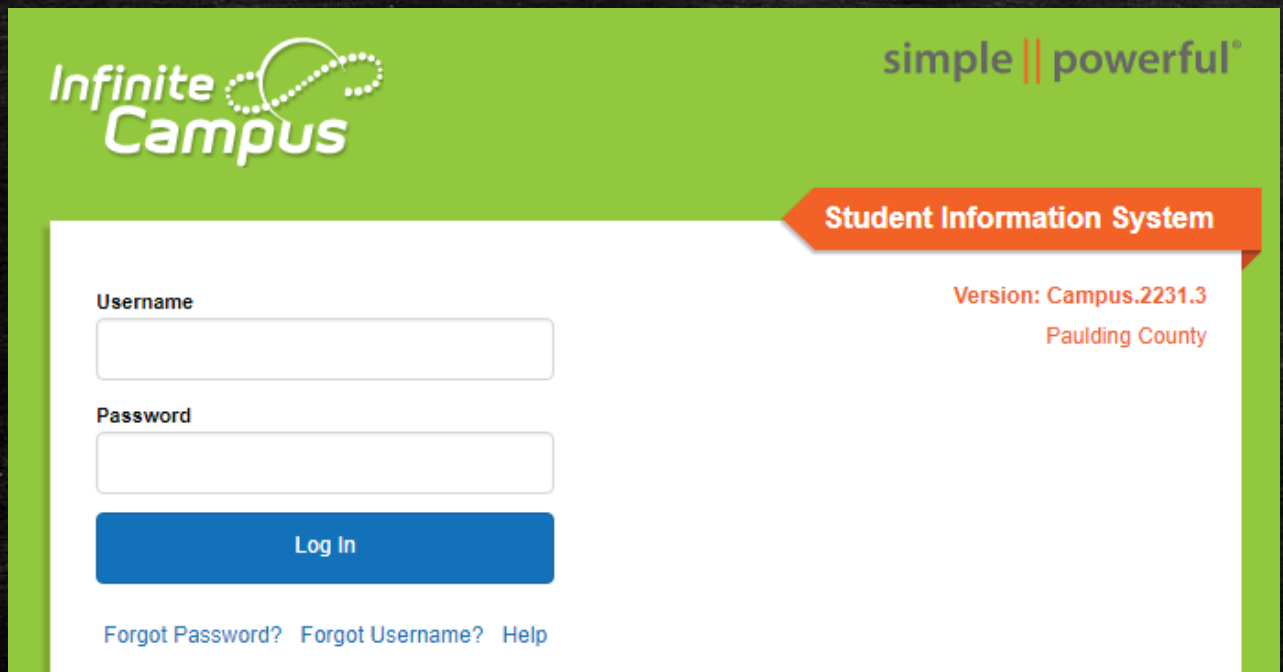

## On your Infinite Campus Portal Page Click on MORE (Left-Hand Side)

Today Calendar Assignments Grades **Grade Book Updates** Attendance Schedule Academic Plan Fees **Documents Message Center** More

### Click on the blue SLDS Portal Tab (Right side of the page)

## **Quick Links**

#### **Paulding County**

**North Paulding High School** 

### **SLDS Portal**

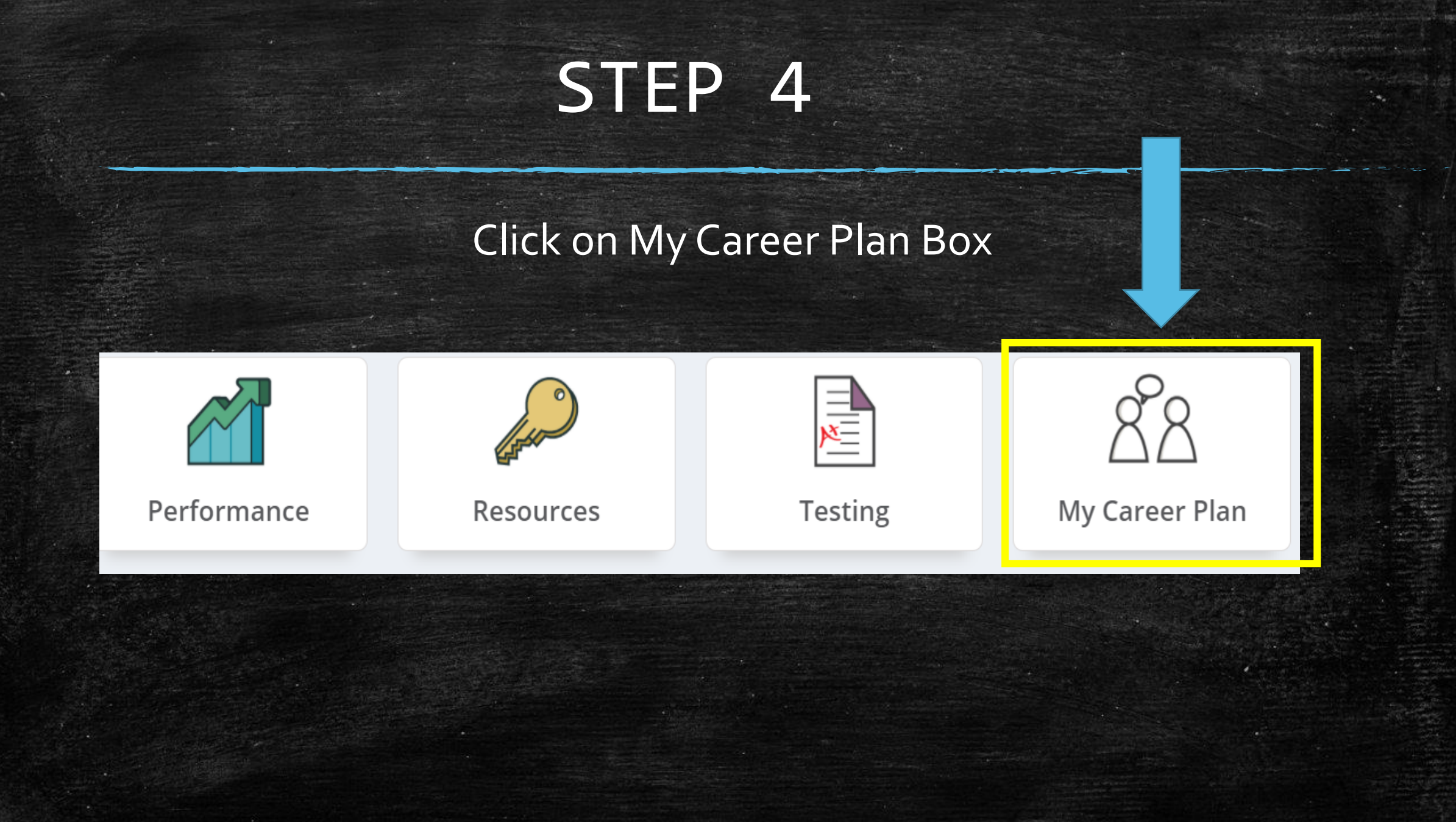

## STEP 5 & 6

#### Click on the Go To YouScience Tab

#### **My Career Plan**

Instructions: Click the "Go To YouScience" link below and use the Youscience Summit to select the Next Steps that you will pursue after hig

**Go To YouScience** 

#### Click on the OK Button for the Pop Up Blocker

Please disable the popup blocker<br>before going to YouScience.

Ok

 $\Box$  Don't show this message for a month.

#### **FROM THIS PAGE, YOU WILL BE ABLE TO REVIEW YOUR RESULTS**

### Welcome,

 $\equiv$   $\sqrt{\frac{3}{2}}$ 

You have a lot to offer - and we're here to help you tell the world. Check out your options below and start exploring all the things that make you AWESOME.

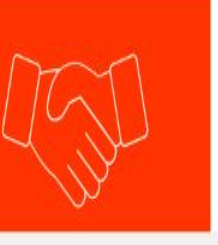

#### **OPPORTUNITIES**

Explore industry opportunities that align with your certifications, aptitudes, and interests.

#### **WELCOME BACK!**

**BEST FIT CAREERS** 

My Account Grade-level activities

θ

Log out

We've done the math - and you have a lot to offer! Let's explore the mix of talents and. interest that makes you, you!